# Dimensioning Rules - Main Element Geometry

Modified on: Fri, 12 Jun, 2020 at 10:51 AM

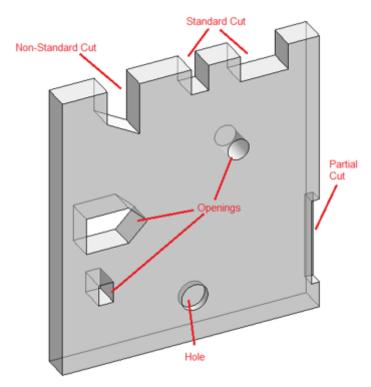

## **Definitions:**

Cut – is on the edge of the element

Standard Cut - of rectangular shape

Non-Standard Cut – of non-rectangular shape (e.g. polygon, triangle)

Partial Cut – doesn't penetrate the full thickness of the element

Opening – is within the exterior boundary of the element

Hole – an opening which doesn't penetrate the full thickness of the element

All dimensioning rules of openings are located in Shop Drawing Configuration – Dimensioning Rules under **Main Element Geometry**:

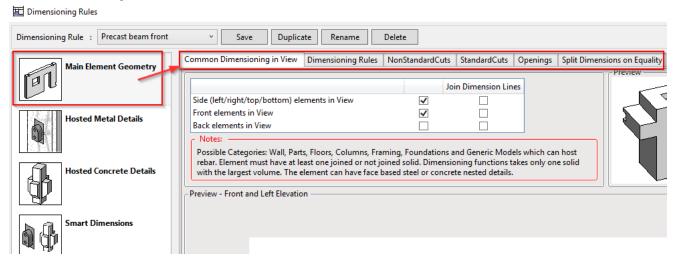

#### **Common Dimensioning in View**

Here you can:

• Select which cuts should be dimensioned. Use the checkbox.

- · Switch priority. Drag & drop selected element up and down.
- Join Dimension Lines. Use checkbox to join dimensioning lines of Front, Back or Side cuts/holes. Select at least
  two of them. Some cuts may belong to multiple positions, for example, Front & Side at the same time. So, if Side
  is selected as First in priority, then that cut will be joined with other elements that are Side cuts.

# Example:

#### NonStandard Cuts

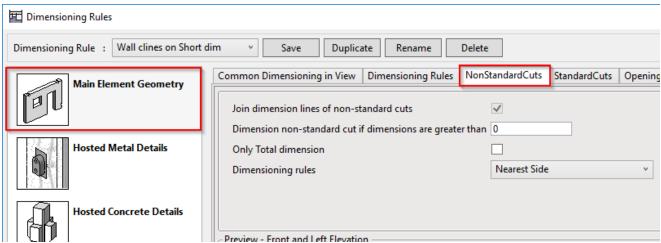

Join dimension lines of non-standard cuts – tick ON to place all Non-Standard Cuts' dimensions on the same line.

Dimension non-standard cut if dimensions are greater than – this value limits the size of cuts which will be dimensioned in the view.

Only Total dimension – tick ON to dimension only the outer boundaries of a cut. (Excludes dimensions of other points of the cut.)

Dimensioning rules – position of dimensions.

#### **Standard Cuts**

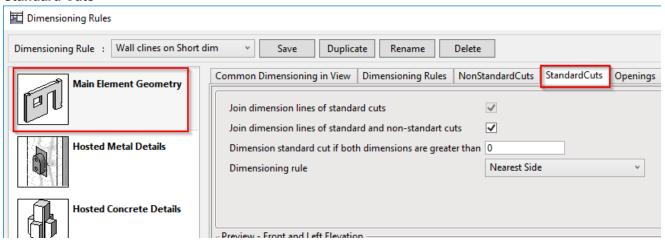

Join dimension lines of standard cuts – tick ON to place all Standard Cuts' dimensions on the same line. (Active only if checkbox below is OFF.)

Join dimension lines of standard and non-standard cuts – tick ON to place both types of cut dimensions on one line and give a note as Standard Cut.

Dimension standard cut if both dimensions are greater than – this value limits the size of cuts that will be dimensioned in the view.

Dimensioning rule – position of dimensions.

#### **Openings**

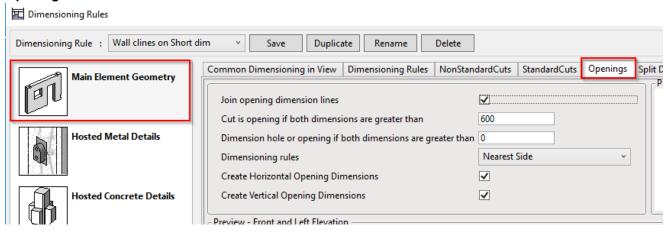

Join opening dimension lines - tick ON to place all Opening dimensions on the same line.

Cut is opening if both dimensions are greater than – this value defines whether cut will be dimensioned as a cut or an opening.

Dimension hole or opening if both dimensionings are greated than – this value limits the size of openings that will be dimensioned in the view.

Dimensioning rules – position of dimensions.

Create Horizontal/Vertical Opening Dimensions - turn ON/OFF selected dimension

### Split dimensions on equality

Split dimensions on equal segments – switch ON/OFF to join/separate equal dimensions to one line with expression of times\*distance=total distance

Minimum number of equal segments to begin splitting – minimum number of same distances to join equal dimensions to one expression

**Note:** Dimensiong of Cuts and Openings can be switched ON/OFF in Dimensioning & Priority Notes. See more information in Dimensioning Priority & Notes help file.

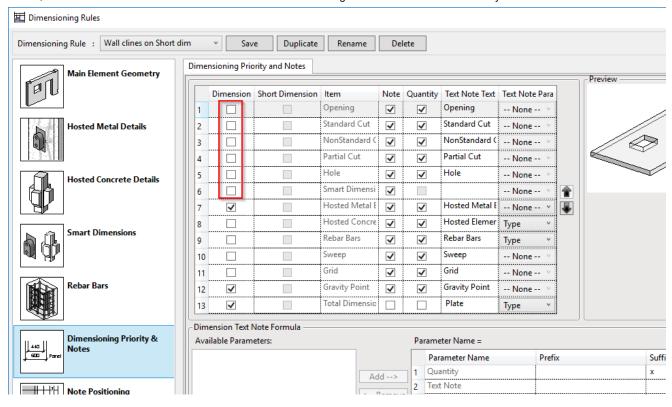